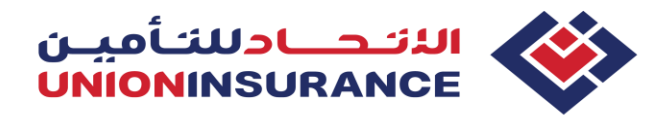

# **Basic Plans available for online purchase SANAD and EBP Individual**

**SANAD –** a unique pre-underwritten product which provides the minimum (basic) benefits stipulated by DHA, designed specifically for Dependents (spouse, children, siblings and parents) holding Dubai Residence Visa

- $\frac{1}{2}$  SANAD product is, as well, available for Northern Emirates visa holders, however, policy must be issued through UIC Health Portal.
- $\frac{1}{2}$  SANAD product is not applicable for Abu Dhabi visa holders. Instead, we may offer one of our AUH Enhanced Individual Plans

**EBP Individual** (Essential Benefit Plan) – pre-underwritten product which provides the minimum (basic) benefits stipulated by DHA, designed specifically for employees earning salary of AED 4,000 or less on a monthly basis, and holding Dubai Residence Visa

**EBP Individual is neither applicable for Northern Emirates, nor for Abu Dhabi visa holders. Instead,** we may offer one of our Enhanced Individual plans.

# **New policy purchase**

Please prepare below documents needed for successful purchase:

# **For SANAD:**

- $\leftarrow$  Sponsor's Residence Visa
- $\ddot$  Insured person's Residence Visa, Passport and Emirates ID
- $\ddot{+}$  Medical Application Form\* dully filled and signed only for married females. \*Once you select marital status & gender of insured person as "married female", MAF will be displayed to you for downloading. More about medical underwriting for married females on page 12

# **For EBP Individual:**

- $\downarrow$  Sponsor's Residence Visa if Sponsor is individual or Trade license if Sponsor is the company
- $\frac{1}{2}$  Insured person's Residence Visa, Passport and Emirates ID
- $\frac{1}{2}$  Salary Declaration Form signed by Sponsor (if Sponsor is a company printed on the letterhead and stamped). Salary Declaration Form can be downloaded from the Website, Health Portal or Medical Share Point link
- $\triangleright$  If visa and Emirates ID are not available, kindly prepare E-visa and Emirates ID Application form

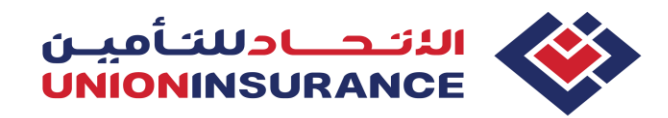

**Step 1 - Open the UIC Website [www.unioninsurance.ae](http://www.unioninsurance.ae/) . From the navigation panel, select "Individual", and then select "Health Insurance", as per below screenshot:**

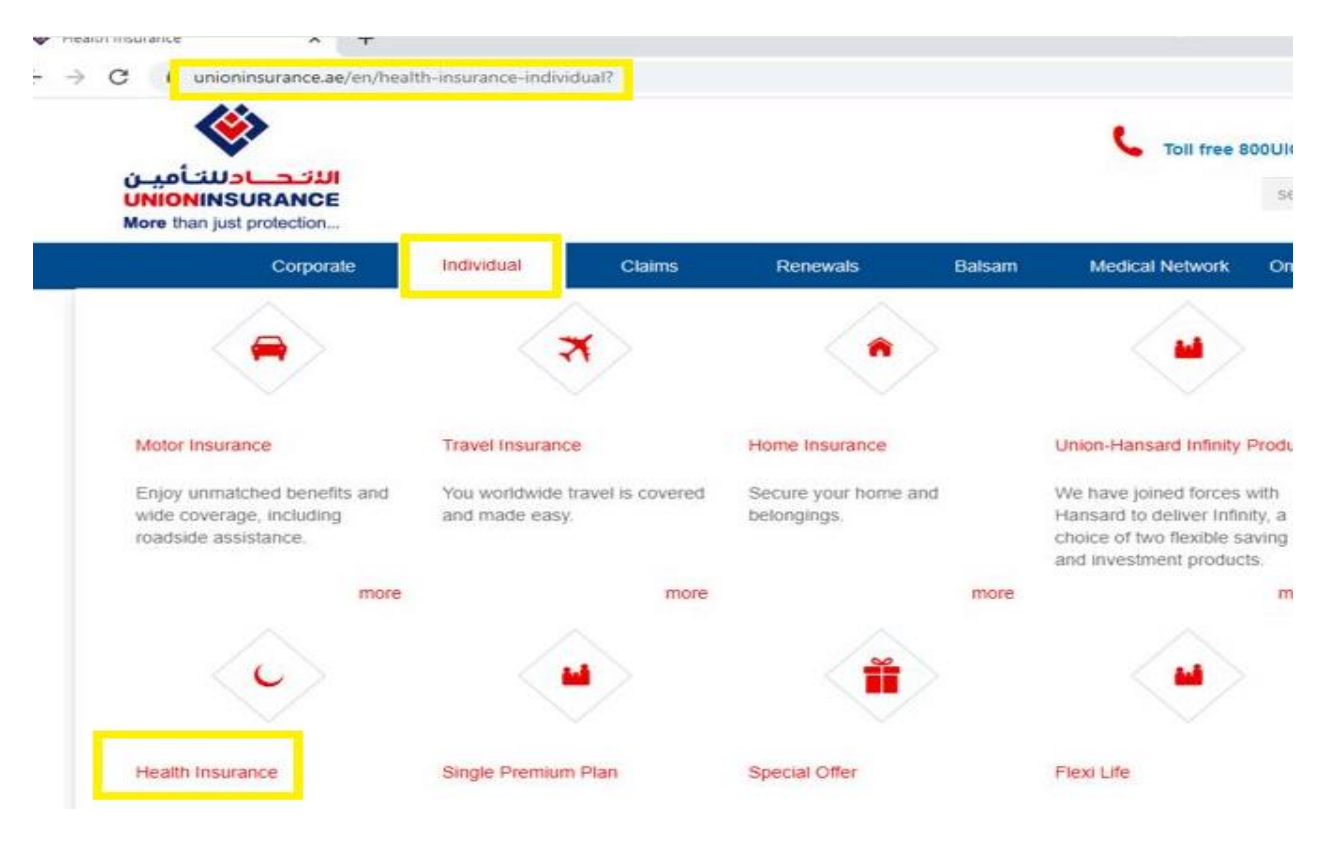

# **Step 2 – from the tab "Products", select the desired product from the left side menu**

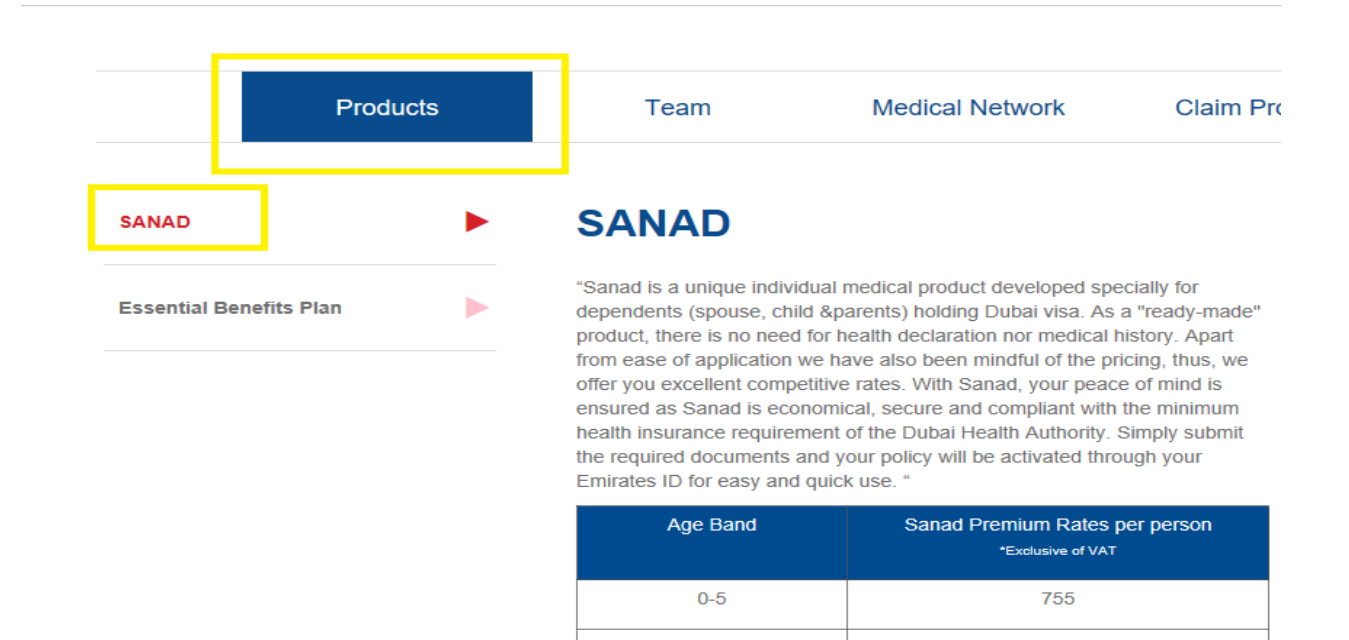

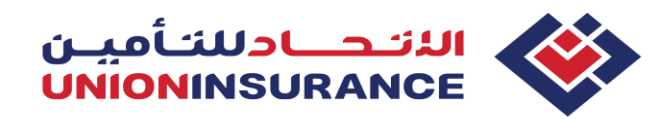

**Step 3 – scroll down till the end of the page and select "Buy Online". On the same page, you may see and download TOB, however the same will be provided after purchase along with other policy documents.** 

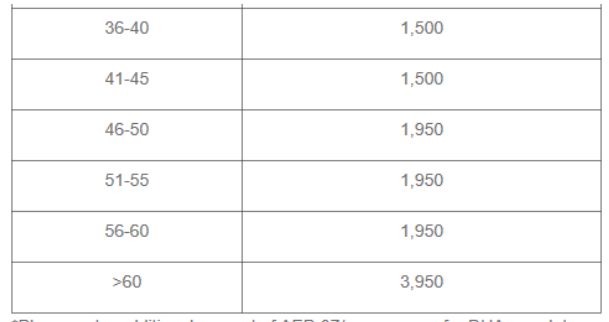

\*Please note, additional amount of AED 37/- per person for DHA mandatory Patient Support Program (PSP) shall be charged on the premium.

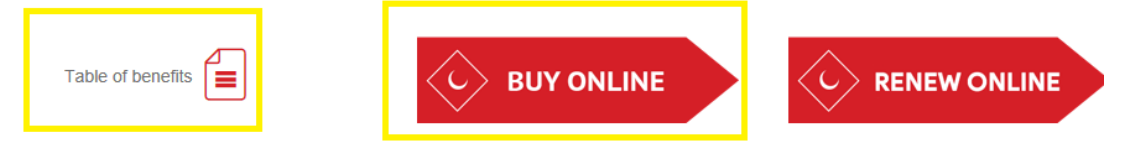

**Step 4 – select the Emirate (Reminder: It must be Dubai, as Basic products are not available for purchase in other Emirates) and click "Proceed"** 

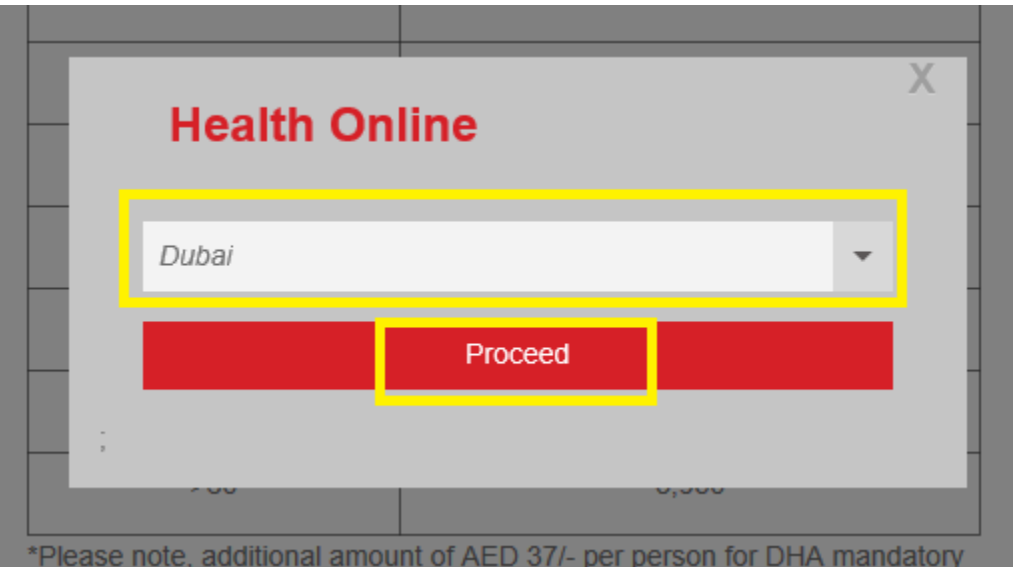

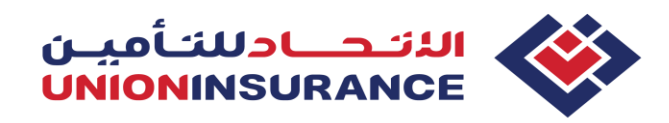

**Note: If you are UIC Employee and buying the policy on behalf of your client, please enter your Production code in next step**

Are you buying policy for? My Client Enter the Source Code Source Code

**Submit** 

**Step 5 – Enter the Sponsor details as per instruction in each field, upload Sponsor's visa/TL and click "Save and proceed". Continue with entering the Insured person details. If you need additional explanation for the exact field, please refer to the " ? " sign on the right side of each field**

- **The email address which is entered in the field "Sponsor email" will be used to receive the policy once purchase is completed, hence kindly make sure it is correct. Also, the Sponsor's mobile number will be used to track the policy, therefore make sure it is inserted correctly.**
- **Backdating is not allowed as per the Law.**

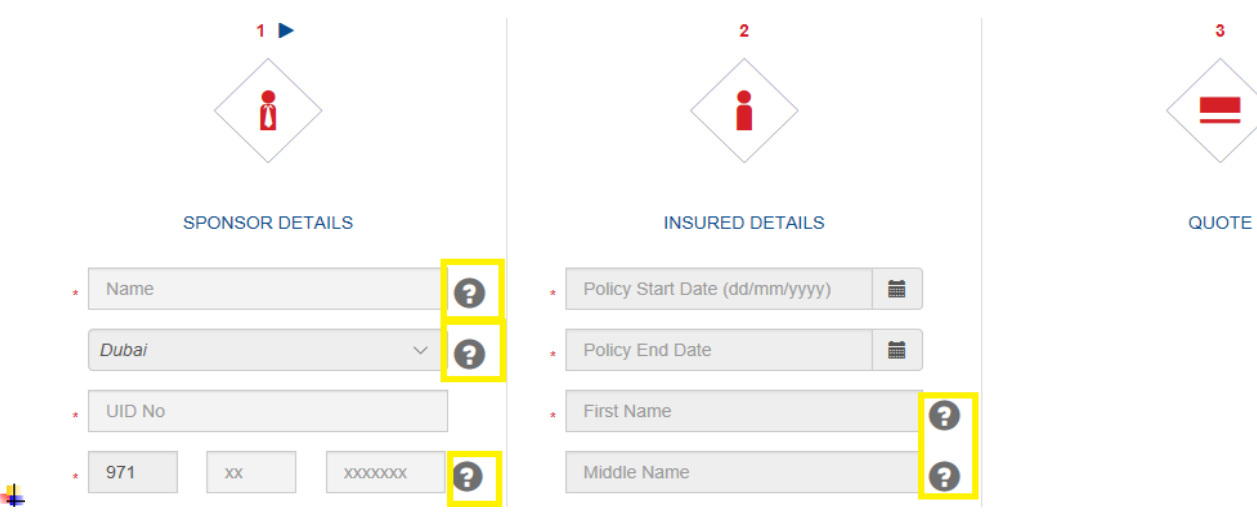

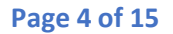

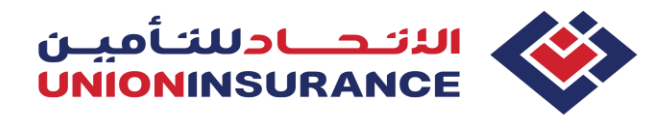

**Step 6 – fill all the fields, upload required documents, and click "Save details". You will receive below pop-up message and you may close it on " X " sign to proceed.**

**It is mentioned that quote is valid for 7 days. It means you may complete your purchase within 7 days by recalling details as per the Sponsor's mobile number from the Tracking page. After 7th day, you must fill all details again.** 

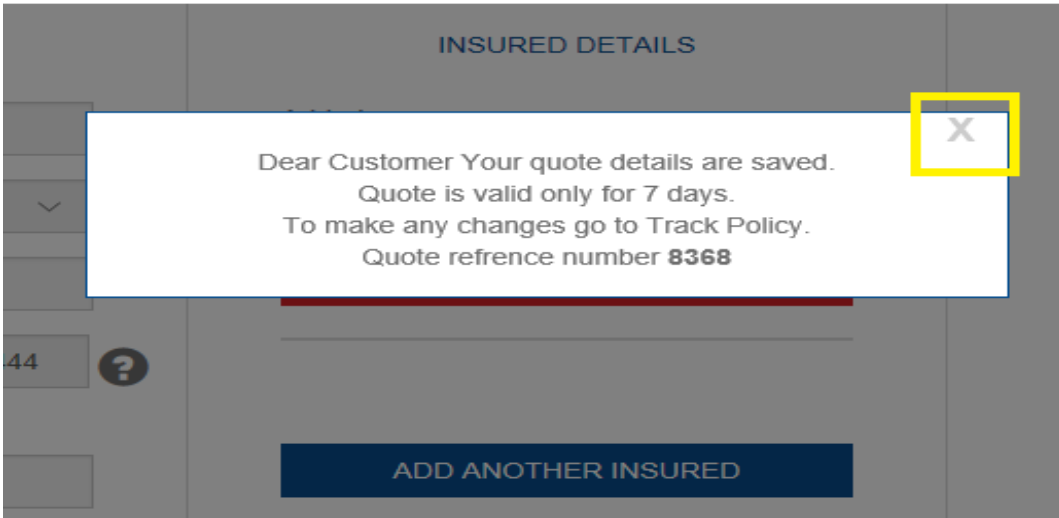

**Step 7 – after saving the quote, you will be directed to the below page. If you need to edit your application, please click on the Edit sign from the right side.** 

**If all details are true and correct, please click on "Get Premium" button to proceed. While on this page, you may as well add another insured, if any.** 

**Editing is not possible once the premium is generated. If any correction is needed after the premium is generated, you must submit new application.** 

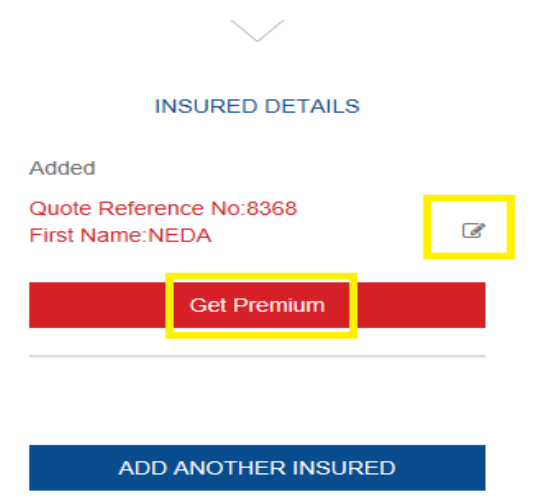

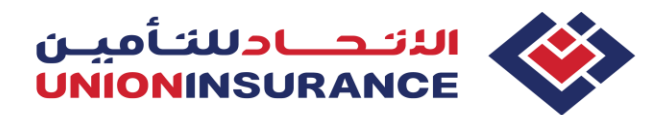

**Step 8 – after proceeding with "Get Premium" button, the system will inform you on the errors, if any. Please follow the instructions and correct the fields by clicking the Edit sign from the right side, as shown below. Once you correct all fields, click on "Save details", close the pop-up message on "X" sign and click again "Get Premium"** 

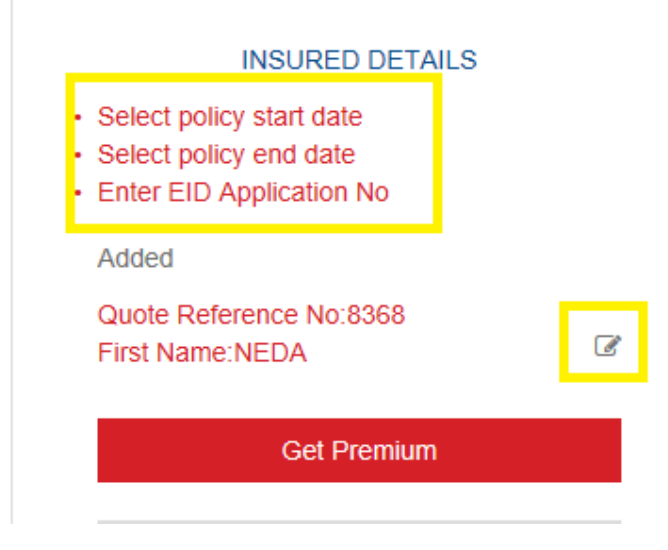

**While filling the application, please pay close attention to the field "Visa File number" and type it correctly as per Visa page and as well to the filed "Member type" and chose it accordingly to the member status.**

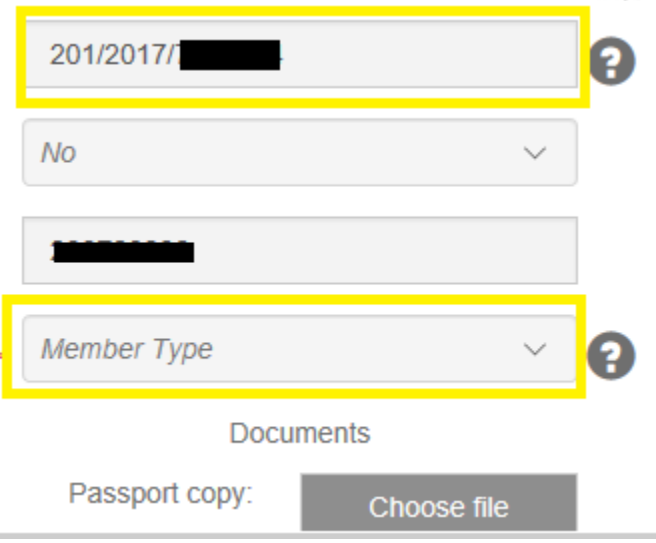

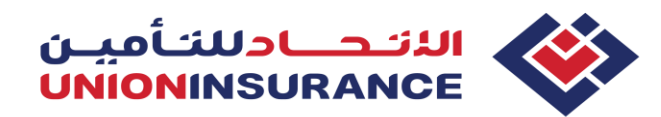

**One of the most common errors which might happen is "Member not validated".**

**This means that Member type is selected wrongly, or one of the following is incorrect: Visa File number, Date of Birth, Gender, Nationality or Passport number.**

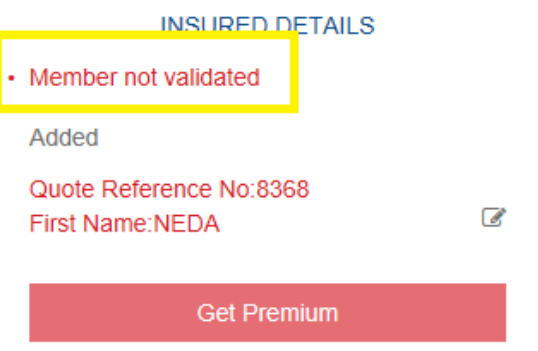

**More about Visa File Number and other important data from the documents on the page 13**

**Step 9 – once all errors are corrected using the "Edit" button, the premium will be generated from the right side, as shown below. Please read the declarations and tick the boxes next to it to proceed.**

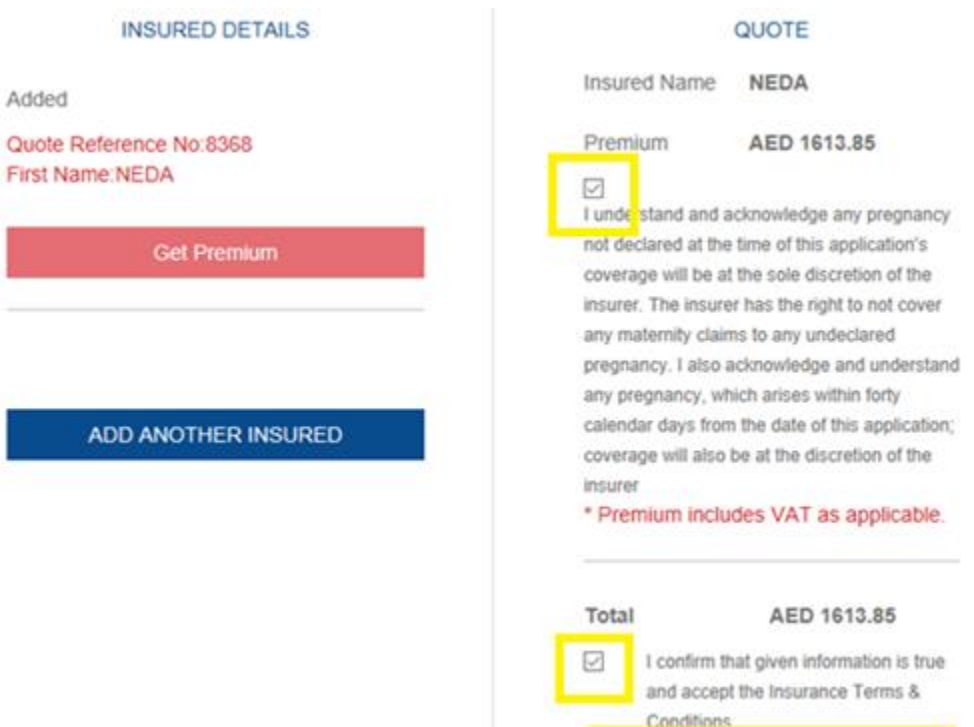

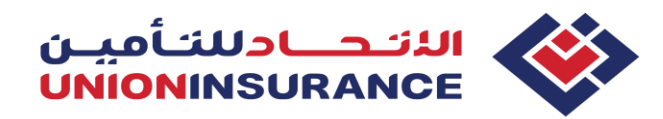

**Step 10 – after reading & ticking declaration forms, you will be directed to Tracking page. Make sure the policy you want to purchase is selected (the right-side tick box).** 

**If you have applied for more than one policy, you may select them all, and click "Buy Online".**

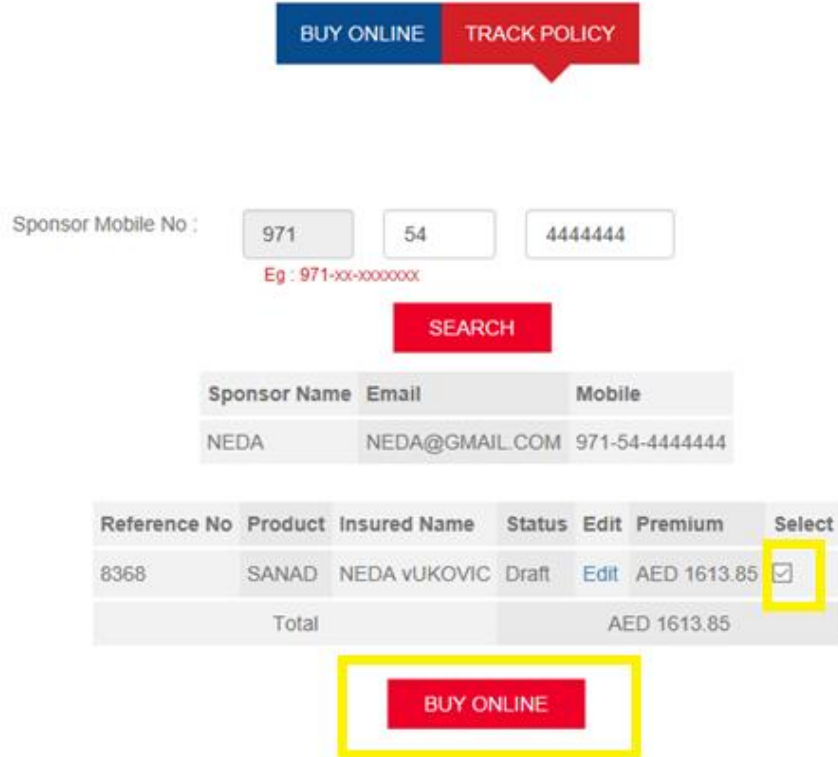

**Step 11 – Fill the Billing details (Card holder information) and click on "Proceed"** 

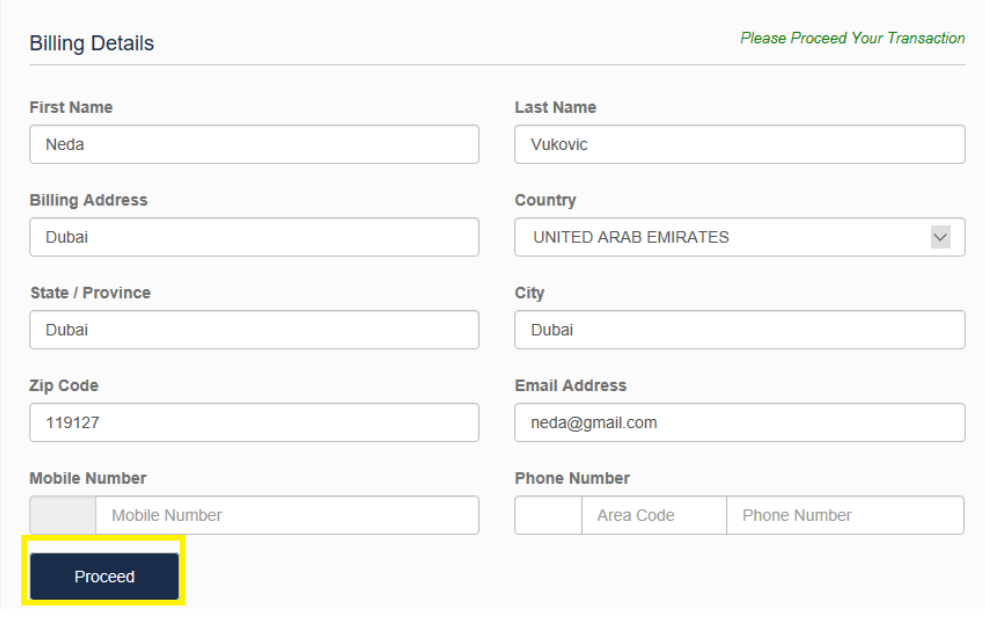

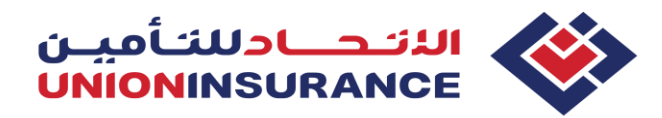

**Step 12 – Select your payment option (For example: VISA card), type the card details and click "Pay now"**

**Please do NOT close the page until payment is under process. You may close it once you see displayed message that your payment is successful and policy documents will be emailed to provided Sponsor's email address. Email should be received immediately along with the Policy contract, Certificate of Insurance (COI), E-card copy and Invoice.** 

### Choose your payment options

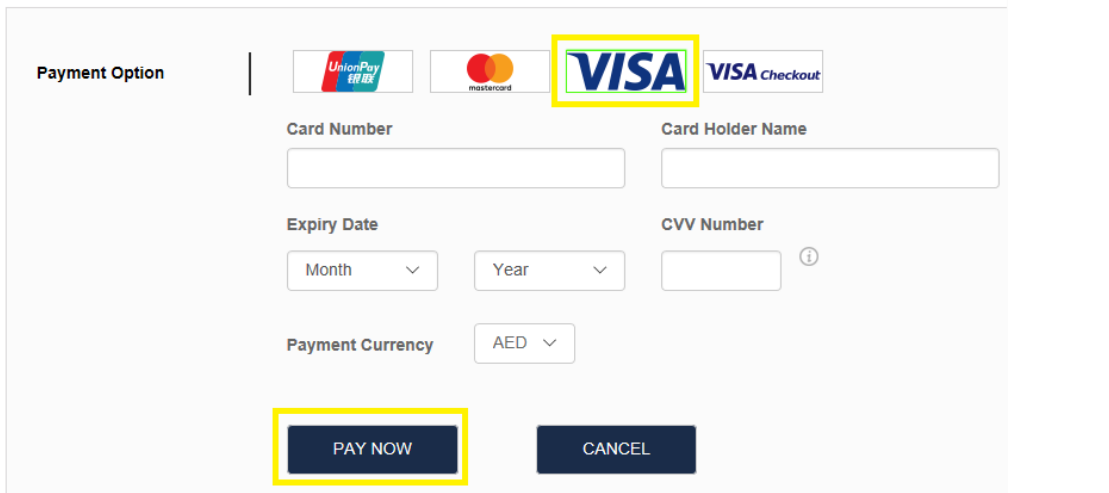

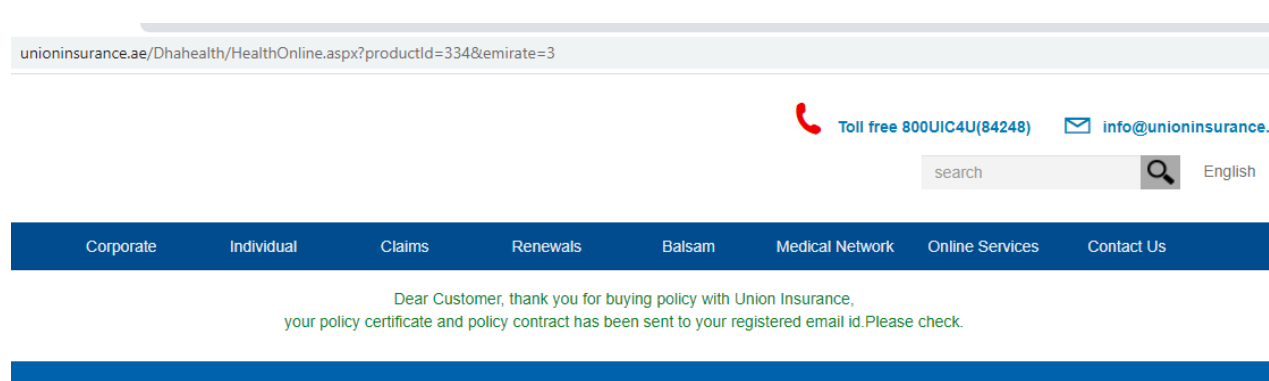

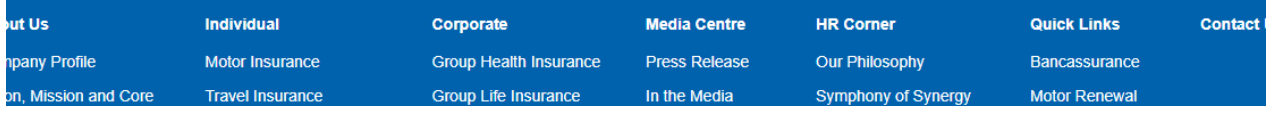

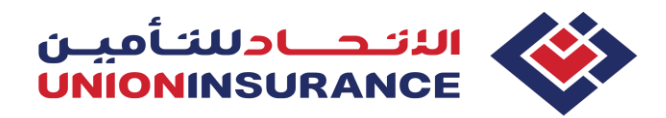

# **Tracking the application**

**Step 1 - Follow the steps 1, 2 and 3 from the beginning of this Guidelines for "New policy purchase": From the [www.unioninsurance.ae](http://www.unioninsurance.ae/) , select Individual - Health Insurance – Sanad / EBP – Buy Online – Dubai. After selecting the Emirate, below page will be shown. Click on the "Track policy" and insert Sponsor's mobile number to recall the quote/policy:**

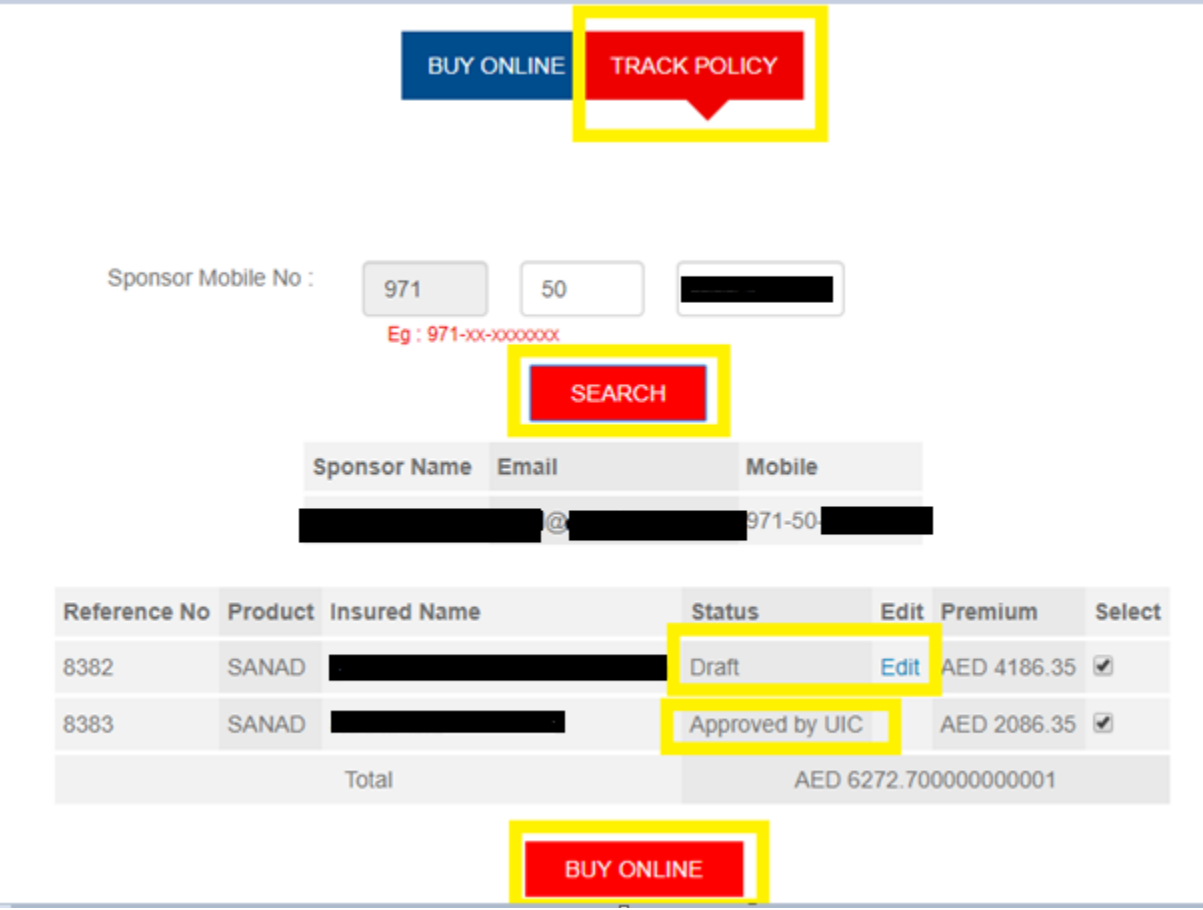

**If the policy status is:**

- **Draft: application needs to be edited using the "Edit" sign**
- **Approved by UIC: policy is ready for purchase**

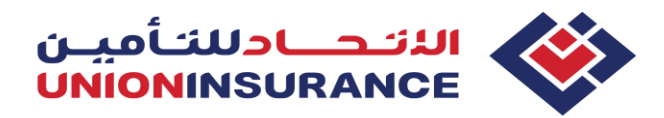

### **Renewals**

**Only polices which have been issued online last year, can be renewed online for next year. Polices issued through UIC Health Portal, should be renewed trough the Portal as well.** 

**Follow the steps 1 and 2 from the beginning of this Guidelines and then select "Renew online"** 

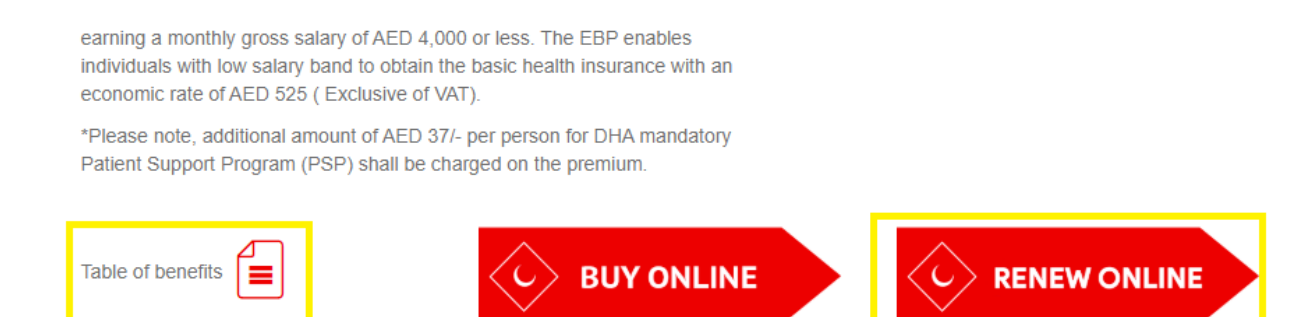

### **Recall the last year policy as per the Sponsor's mobile number:**

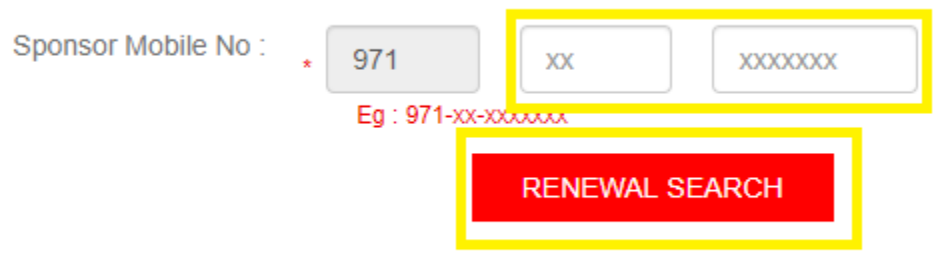

**Important note: Policy cannot be renewed until it is edited. Please click on "Edit" button and insert missing information (Reminder: Last year we didn't collect Visa file numbers, hence please insert this information along with others, if any, as per the fields displayed to you)** 

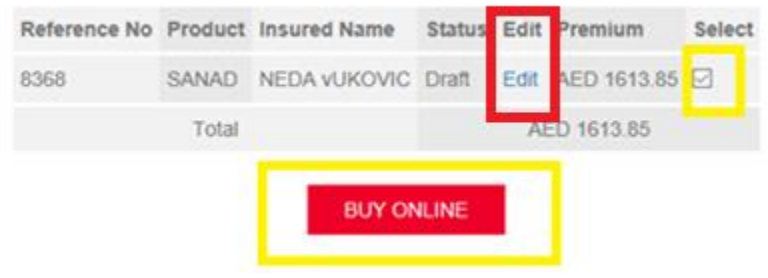

### **Page 11 of 15**

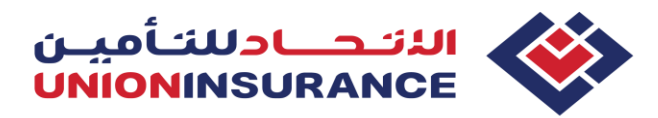

### **Maternity**

**As showed in this Guidelines, buying and renewing basic individual policy is seamless process with no medical underwriting (insert data, attach documents, settle the payment and receive the policy automatically)**

**However, all married females applying for SANAD policy are subject to medical underwriting and Medical Application Form is mandatory to be attached in corresponding field.** 

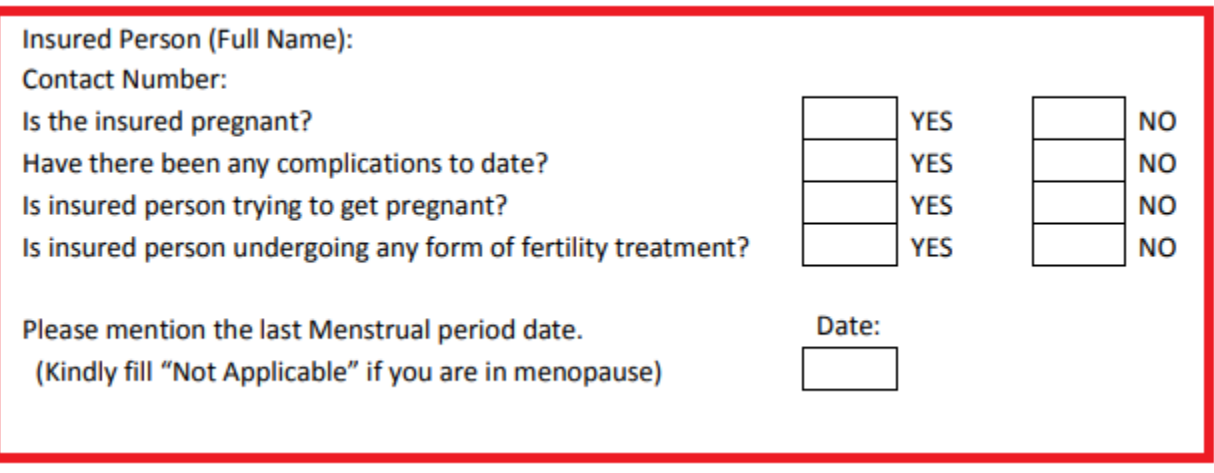

**Once dully filled and signed MAF is attached, your application will be evaluated by UW team and only in this case, policy cannot be purchased "on the spot".**

**Our turnaround time for evaluation is 1 working day. Please follow the status of your application by tracking the policy as per Sponsor's mobile number. Once the policy is evaluated by UW team, the status will be displayed as "Approved by UIC" and you may continue with the usual purchase process.** 

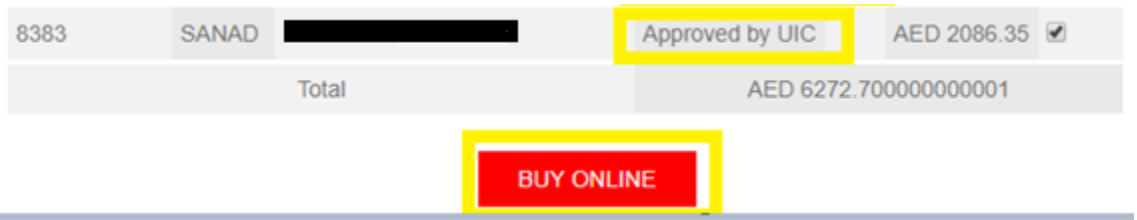

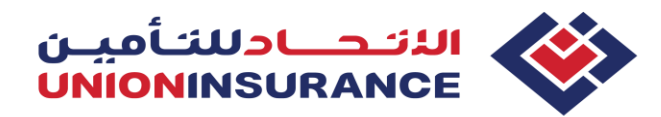

# **Visa File number and other important numbers in the documents**

- **Visa File number can be found on E-visa or Resident visa, and it must be inserted in the exact format as on the visa: xxx/xxxx/xxxxxxx (including sign " / ")**
- **Passport number and UID number as well are available on E-Visa or Resident visa**

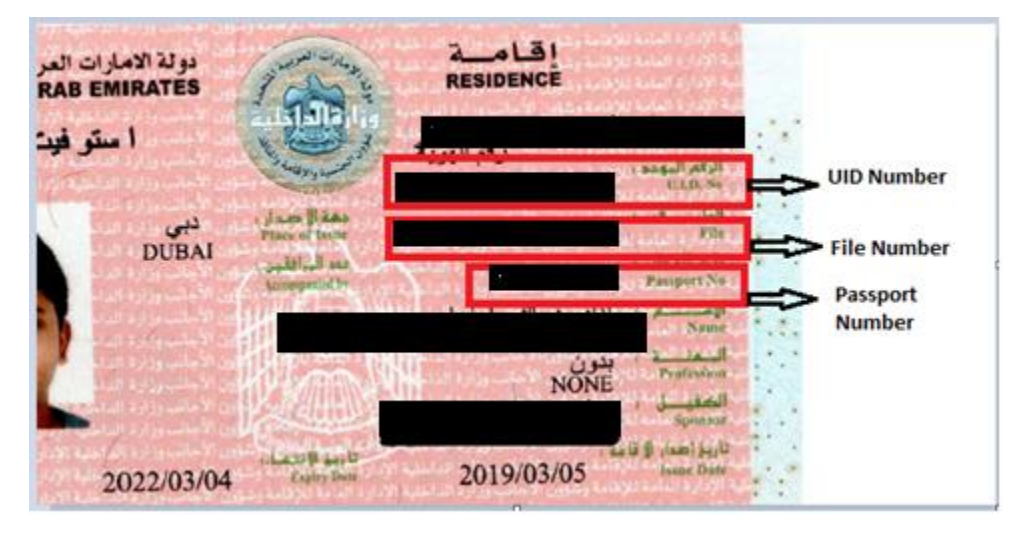

**Residency Visa stamped in the passport:** 

**E-Visa (Entry Visa, Employment Visa):** ۰.

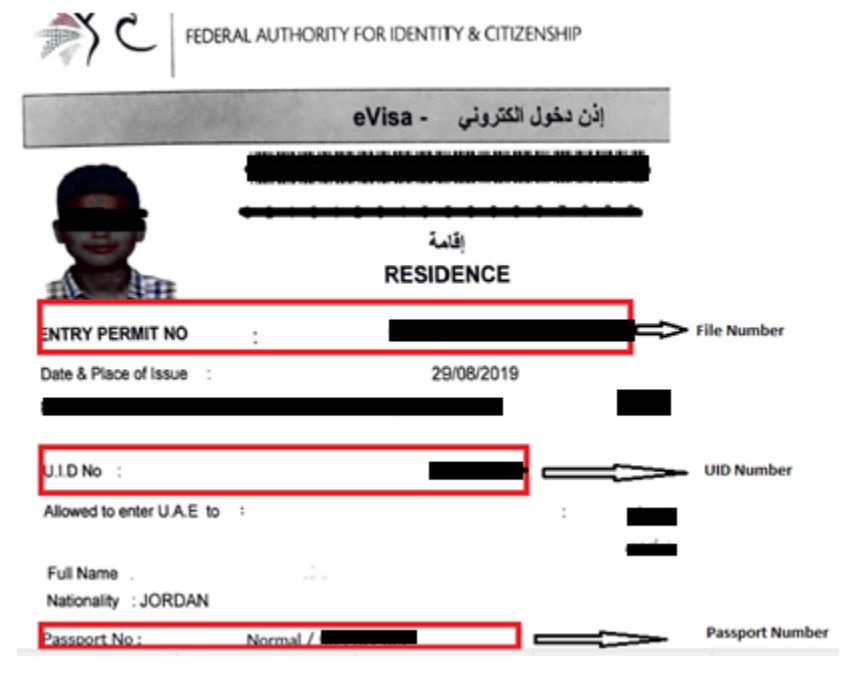

**Page 13 of 15**

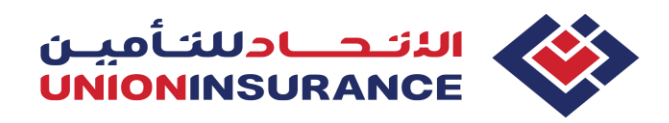

**Emirates ID Number** 

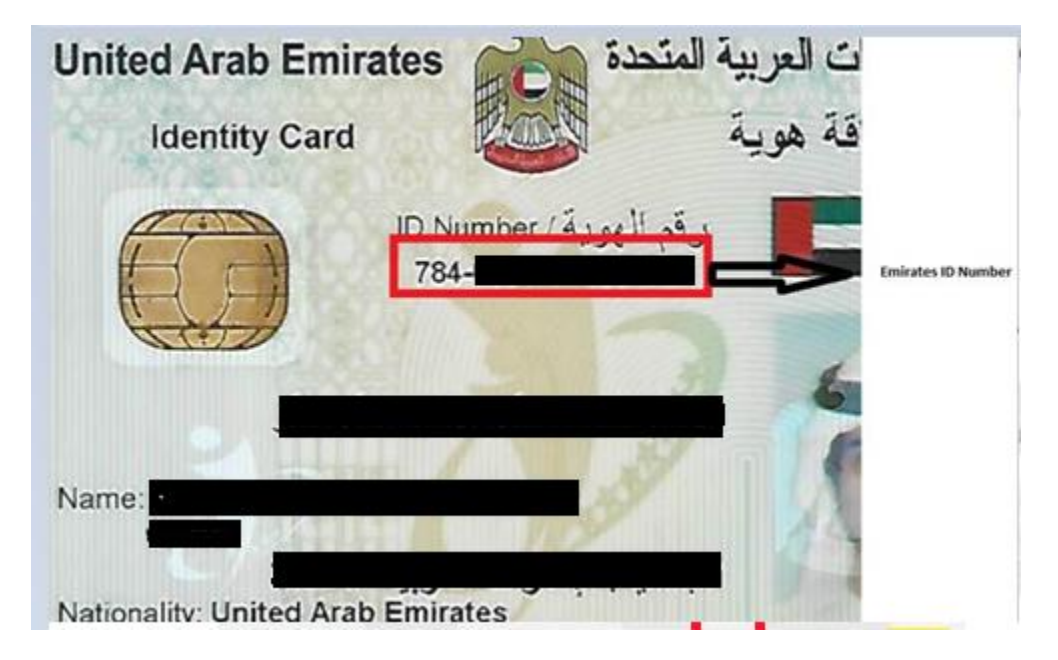

### **Emirates ID Application number (If Emirates ID is not available)** ۰.

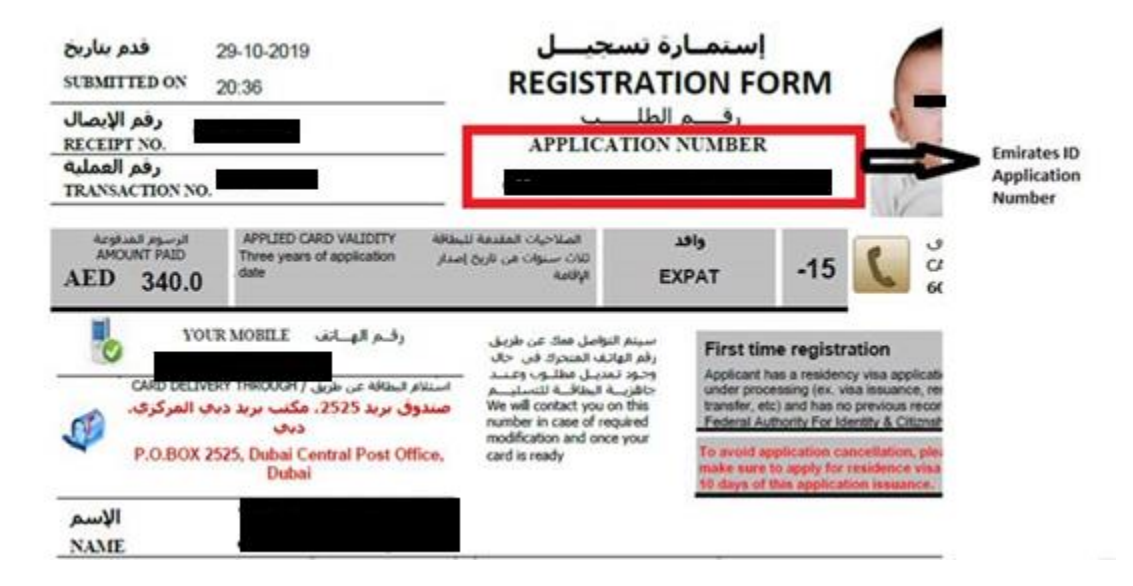

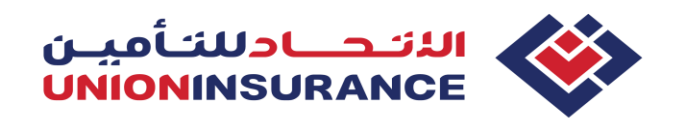

# **Birth Certificate Number**

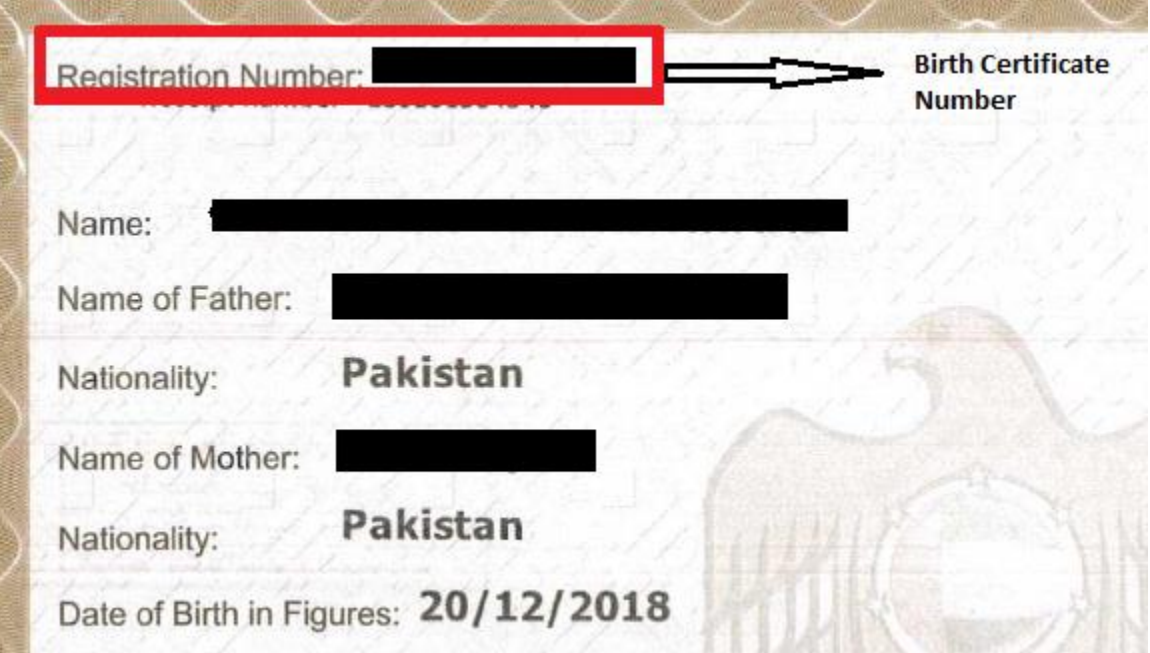